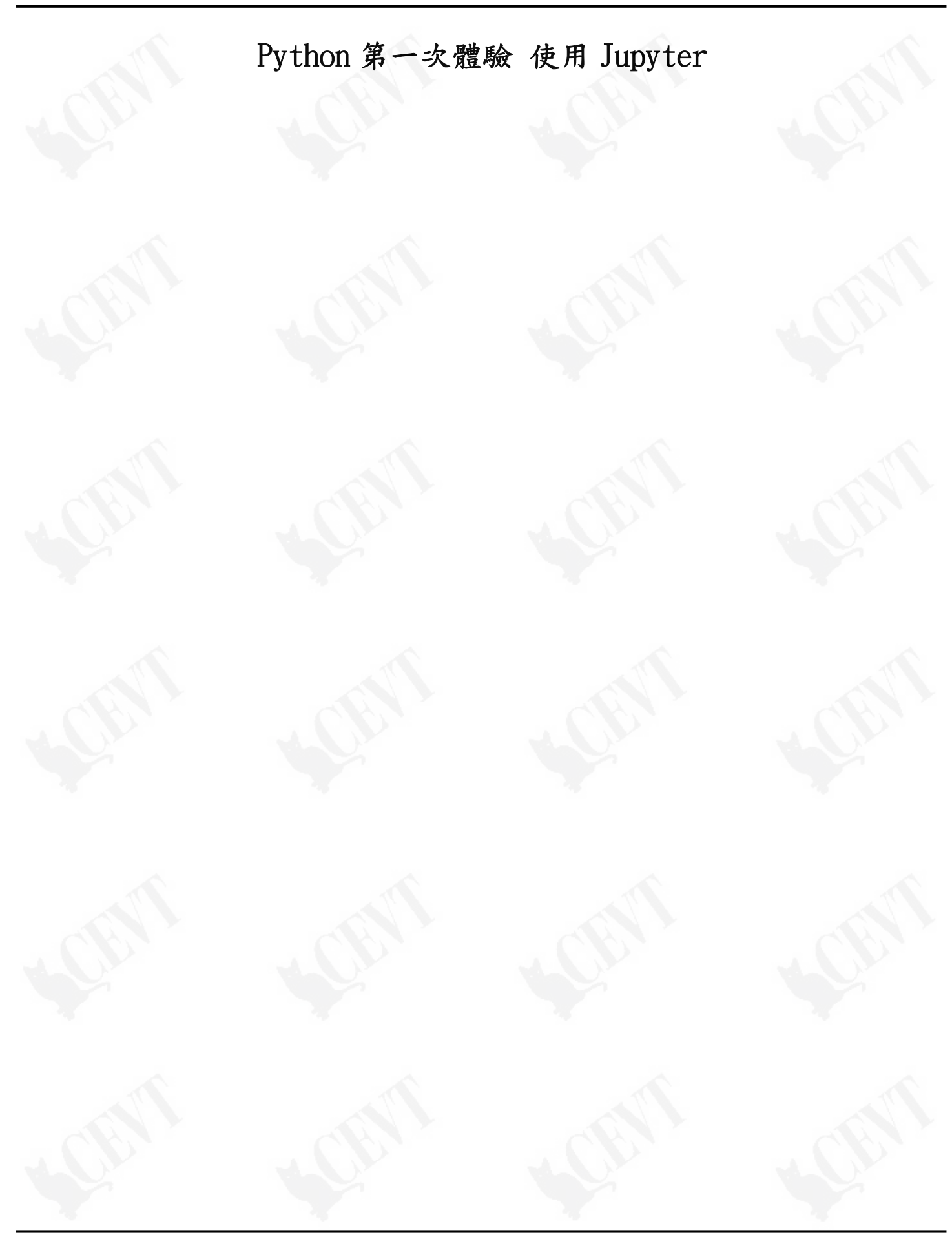

# 目次

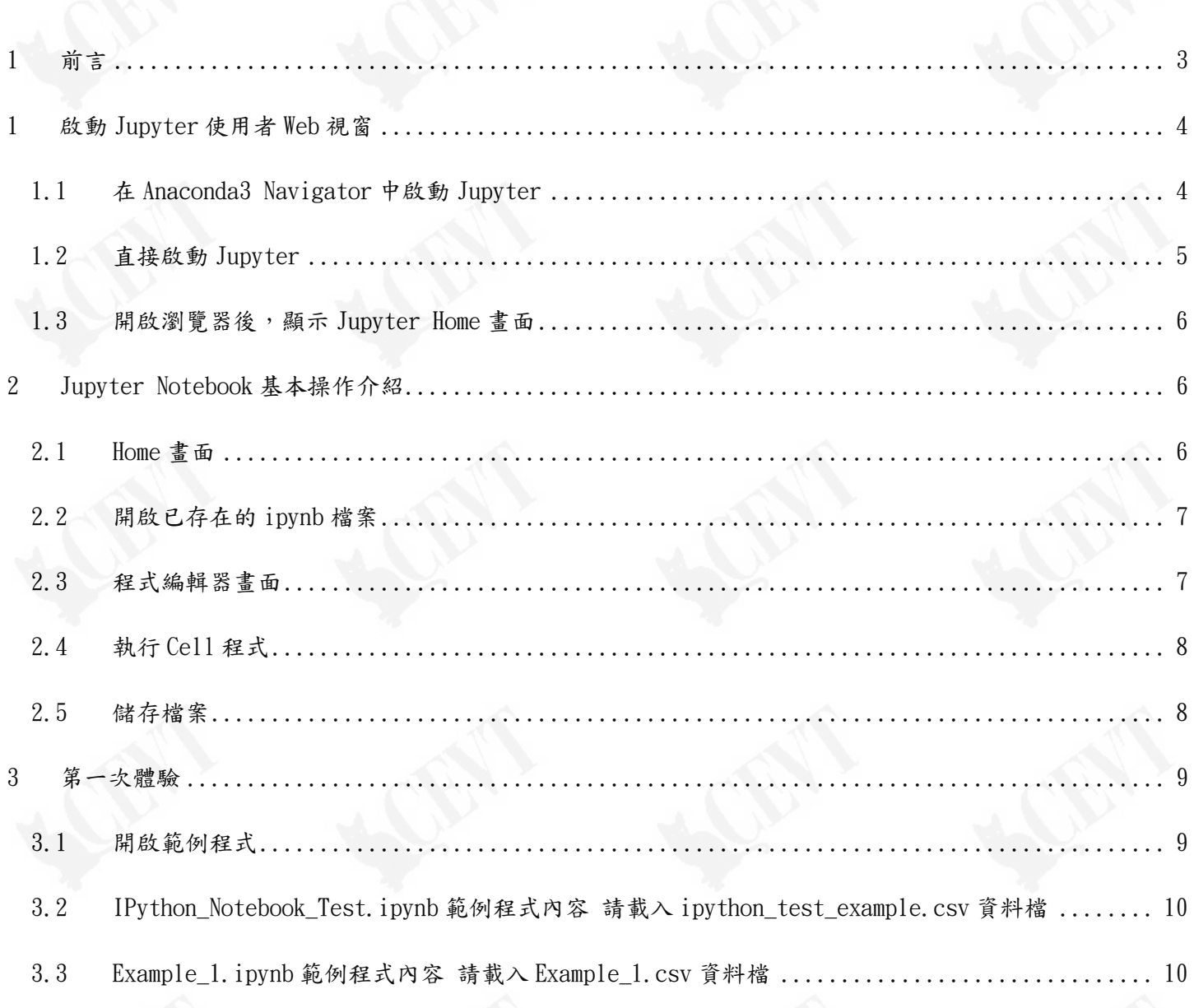

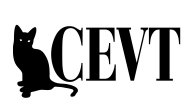

## 1 前言

1.1 本書適用對象

本書針對初次使用 IPython Notebook(Jupyter)進行科學計算及統計分析的使用者,介紹 Jupyter 的操作,並且以範例程式體驗 Python 的程式撰寫,讓學習者快速進入 Python 科學計 算與統計分析的世界。

- 1.2 本書特點
	- 1.2.1 使用大量圖片解說 Jupyter 的功能及操作,一步步帶領使用者了解及學習 Jupyter 的 使用。

### 1 啟動 Jupyter 使用者 Web 視窗

Anaconda3 中有兩種啟動 Jupyter 的方式,能夠在 Anaconda3 Navigator 中啟動,或是直接啟動。 某些電腦無法以 Navigator 啟動 Jupytor,另一些可能無法直接啟動 Jupytor,使用者可測試使用 哪種啟動方式。

- 1.1 在 Anaconda3 Navigator 中啟動 Jupyter
	- 1.1.1 點選 Anaconda Navigator 圖示開啟 Anaconda Navigator

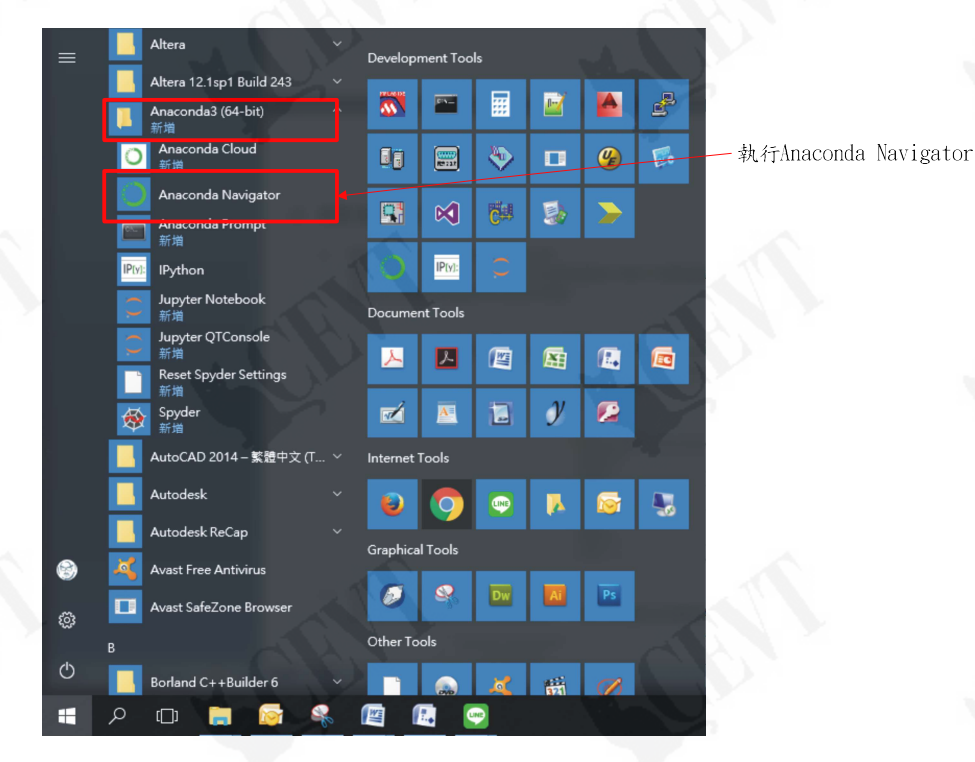

1.1.2 點選 Launch 按鍵啟動 Jupytor

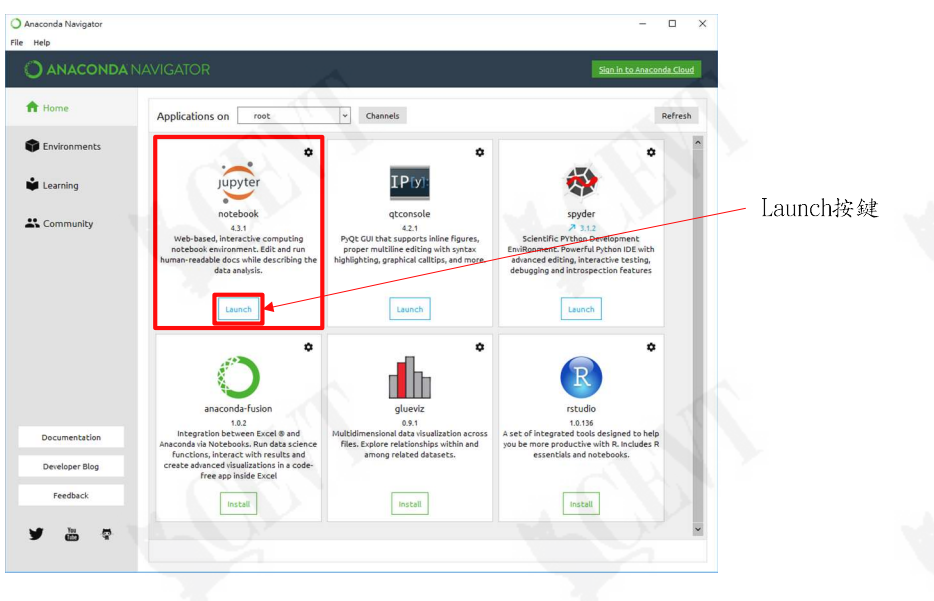

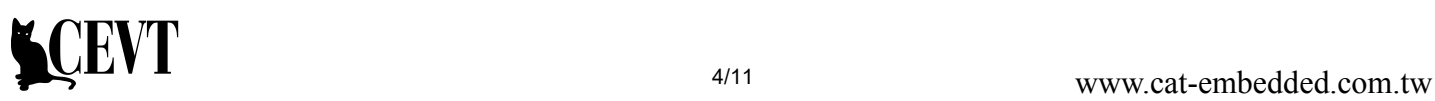

- 1.2 直接啟動 Jupyter
	- 1.2.1 點選 Jupyter 圖示啟動程式

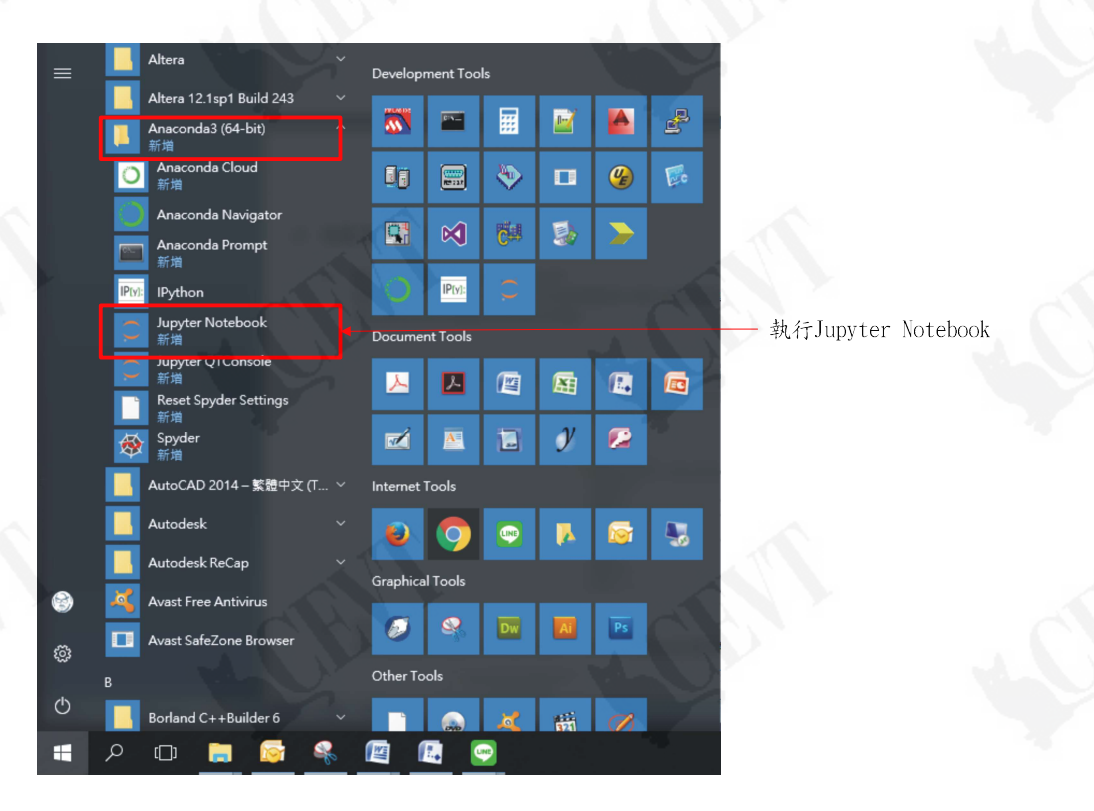

1.2.2 出現 Jupyter Notebook 的 Shell 書面,並且自動啟動 Web 介面

若是瀏覽器無法自動啟動,可複製紅框處文字至瀏覽器連結 Jupyter。

由於系統需要裝載 Linux 模擬環境,所以執行的時間可能稍長,請耐心等待。

若是開啟 Shell 視窗後會自動關閉,則表示使用者的電腦無法使用此方式開啟,請轉用 Anaconda3 Navigator 啟動方式來開啟 Jupyter。

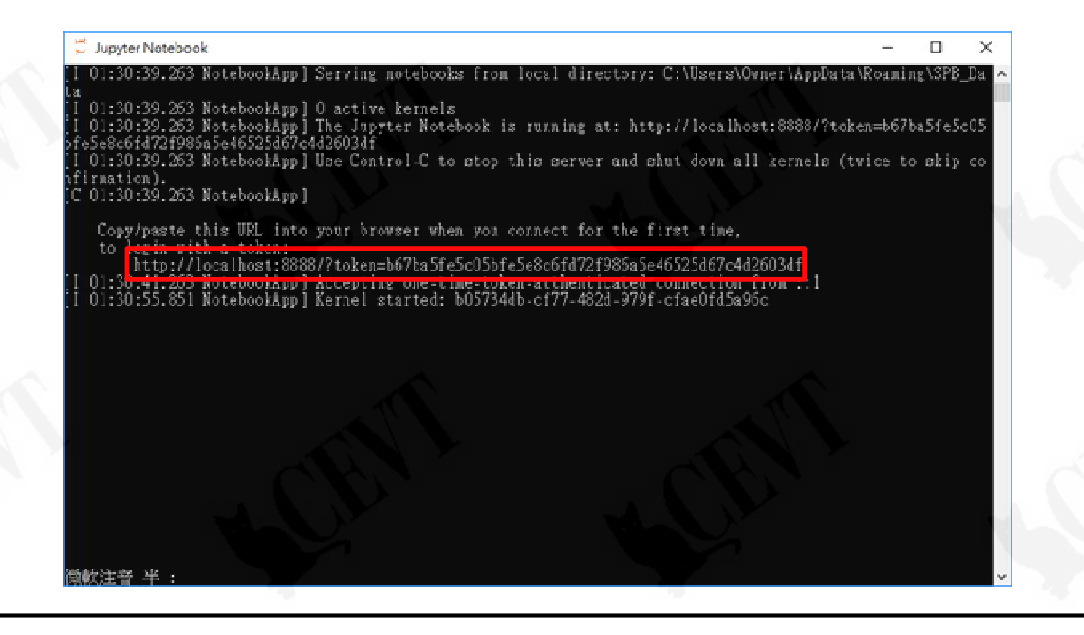

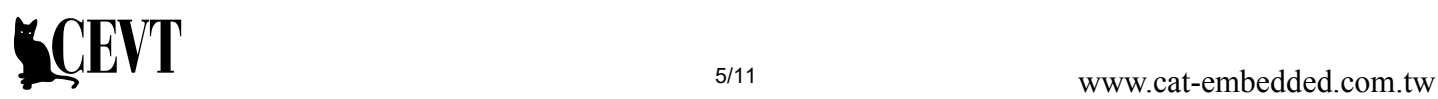

1.3 開啟瀏覽器後,顯示 Jupyter Home 畫面

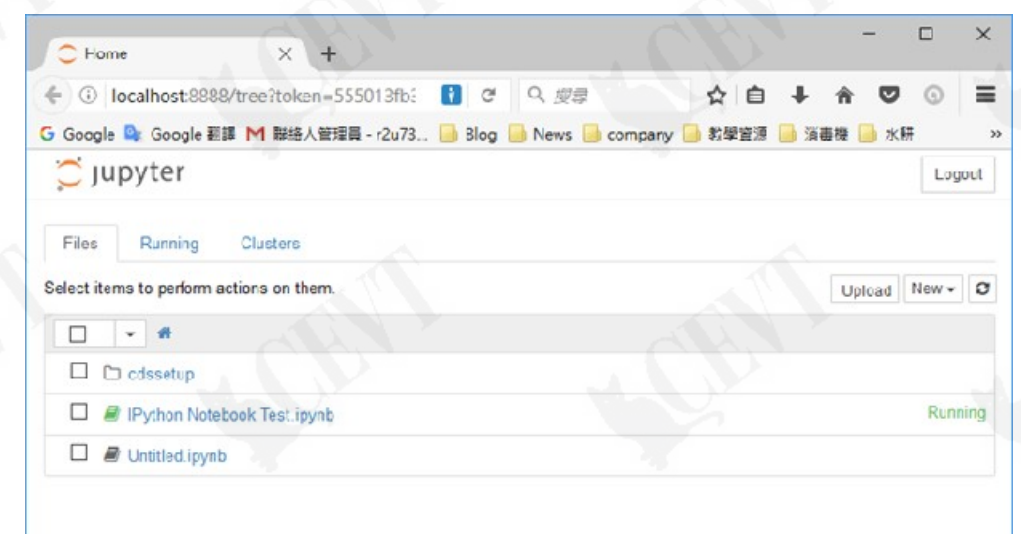

## 2 Jupyter Notebook 基本操作介紹

2.1 Home 畫面

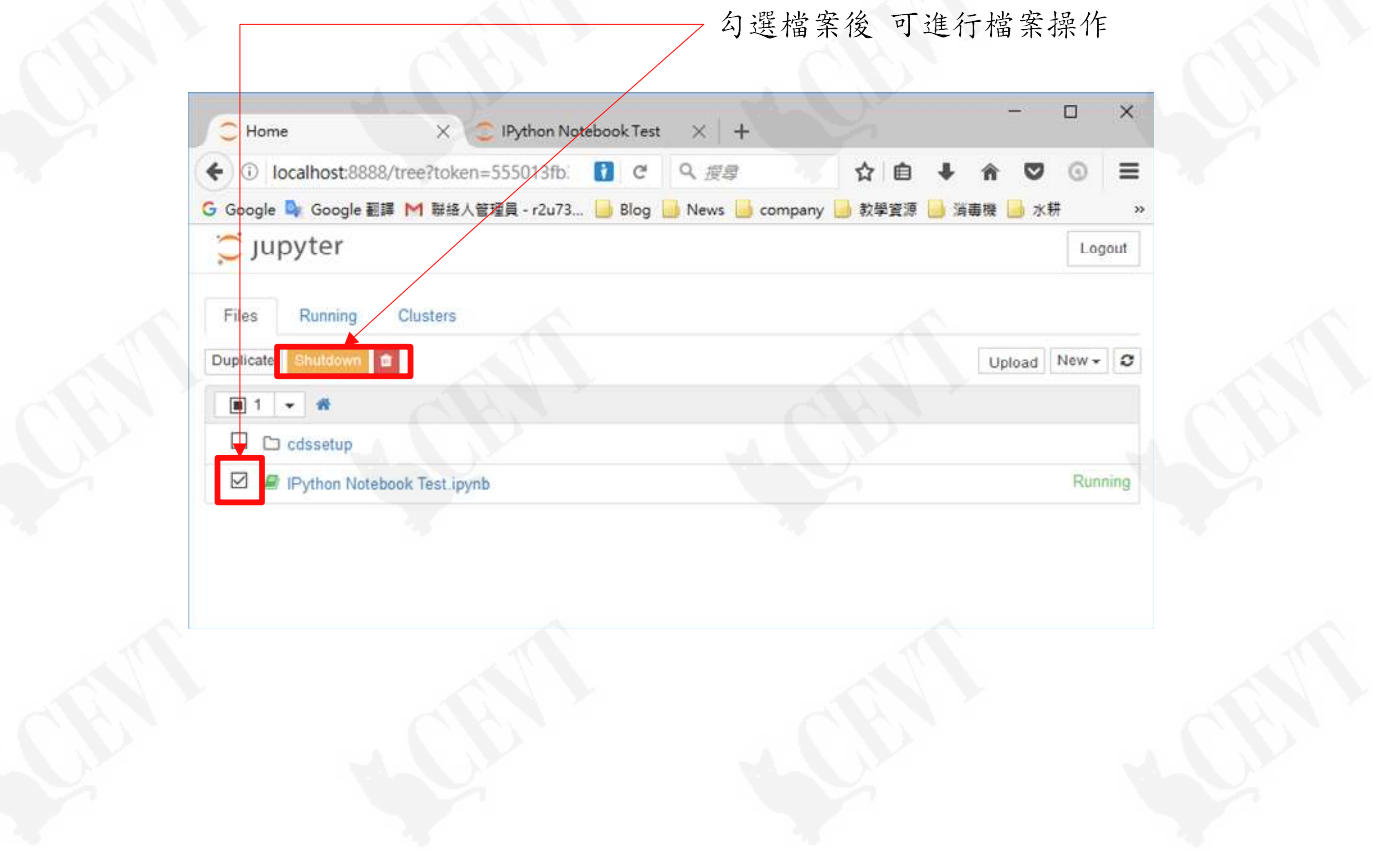

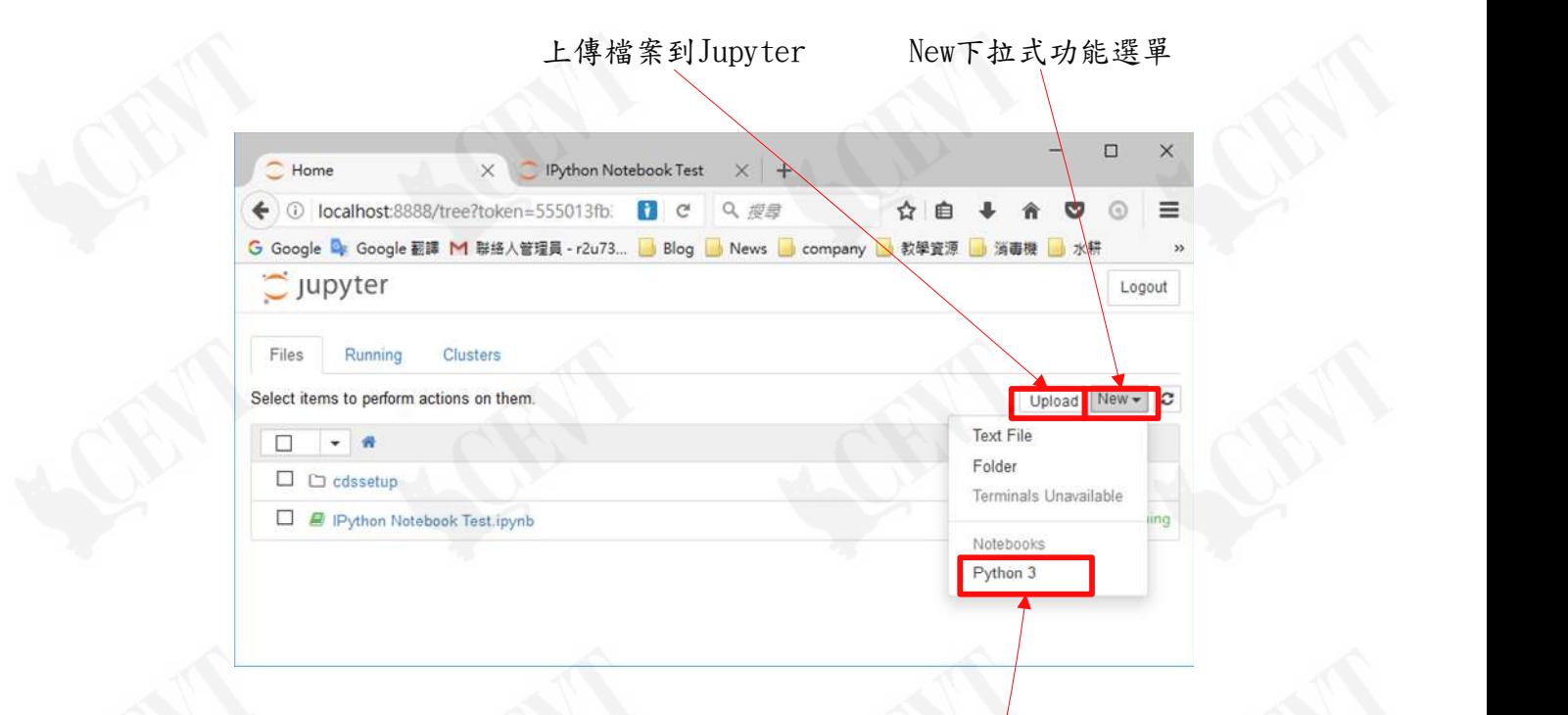

點選Python3可開啟新檔

2.2 開啟已存在的 ipynb 檔案

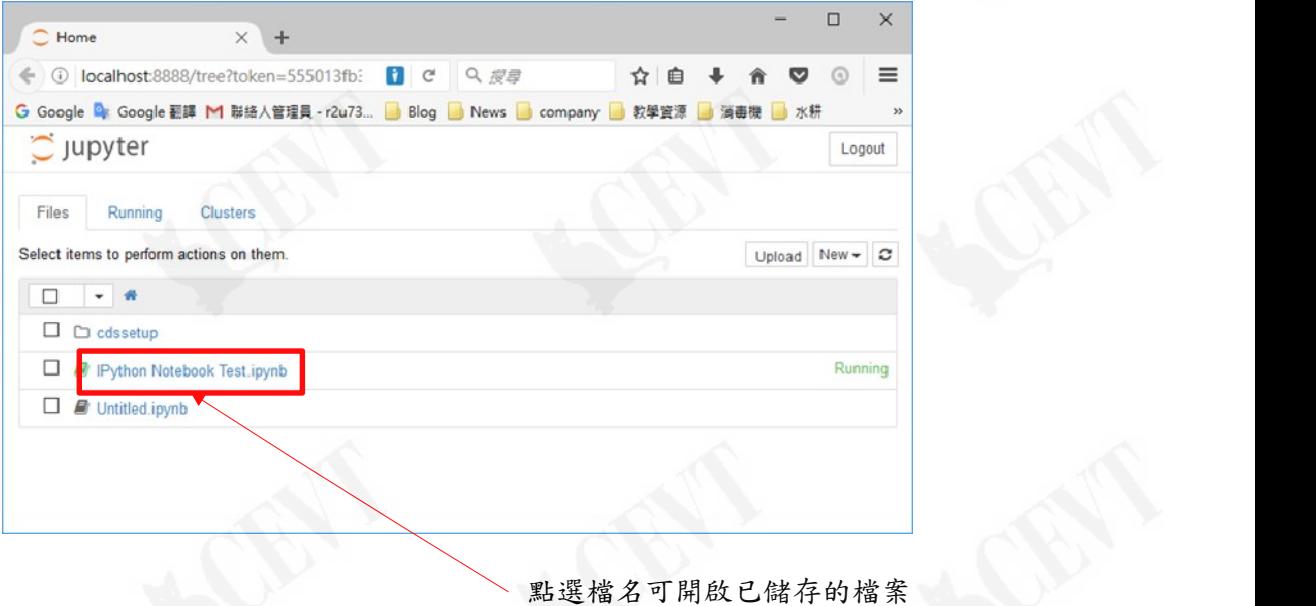

#### 2.3 程式編輯器畫面

在 Jupyter 中,允許分段撰寫及執行程式,每段程式區域稱為 Cell

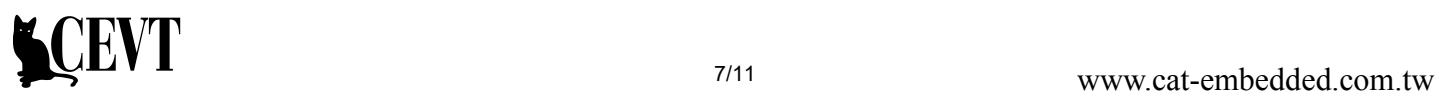

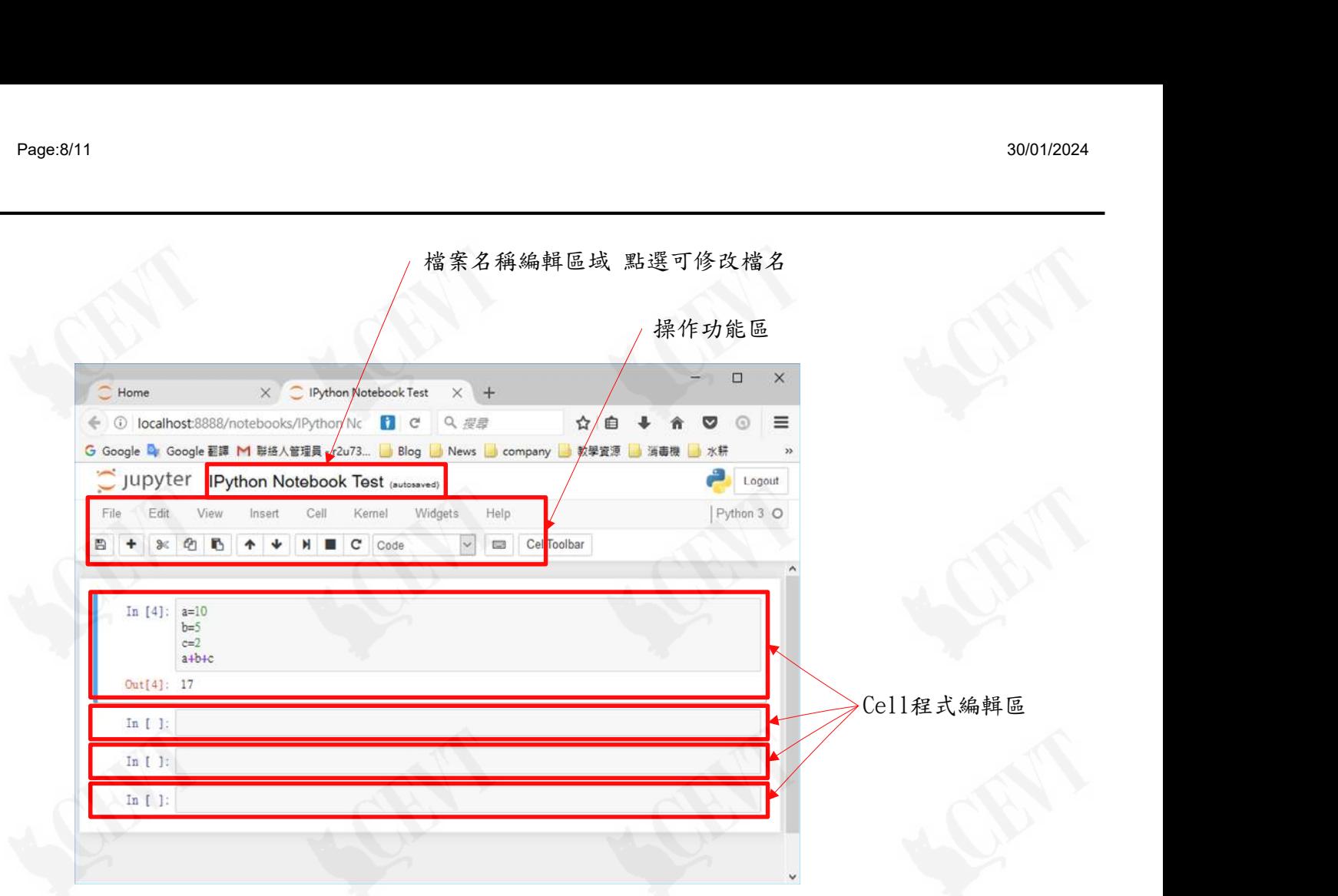

2.4 執行 Cell 程式

點選欲執行的 Cell 區域, Cell 區將會被框選,此時按下 Ctrl+Enter 鍵將會執行 Cell 中的程 式並顯示執行結果。

使用 Shift+Enter 將會執行框選 Cell 程式,並且在執行後框選至下一個 Cell,方便連續執行 每個 Cell 程式。

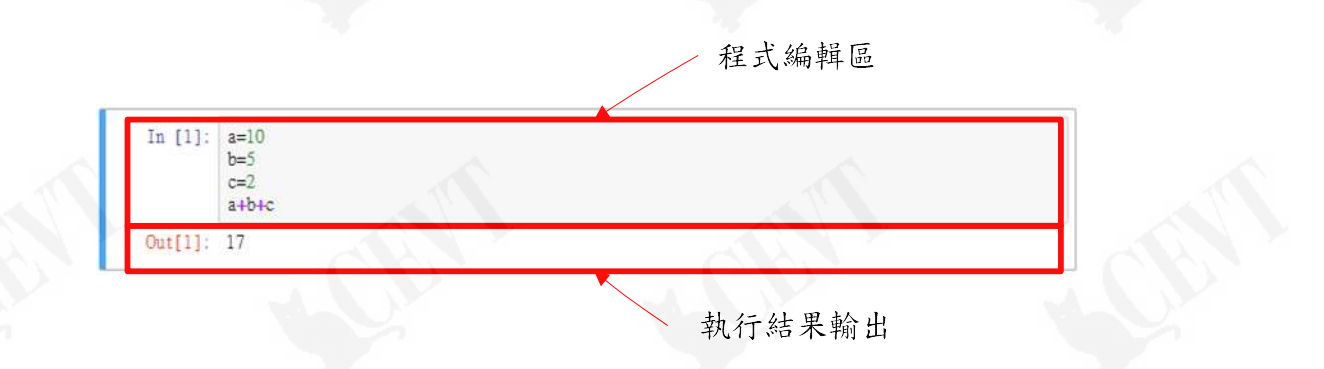

#### 2.5 儲存檔案

點選 File->Save and Checkpoint 功能可將檔案儲存於 Web 中。 點選 File->Download->Notebook(.ipynb)功能,可將.ipynb 檔案下載至電腦的硬碟中儲存。

#### 3 第一次體驗

3.1 開啟範例程式

在 Home 畫面中點選 Upload 按鍵,於檔案路徑中選擇 IPython\_Notebook\_Test.ipynb 將檔案仔 入至 Web 畫面中。

讀取後再按一次顯示程式後的 Upload 按鍵完成載入的動作。

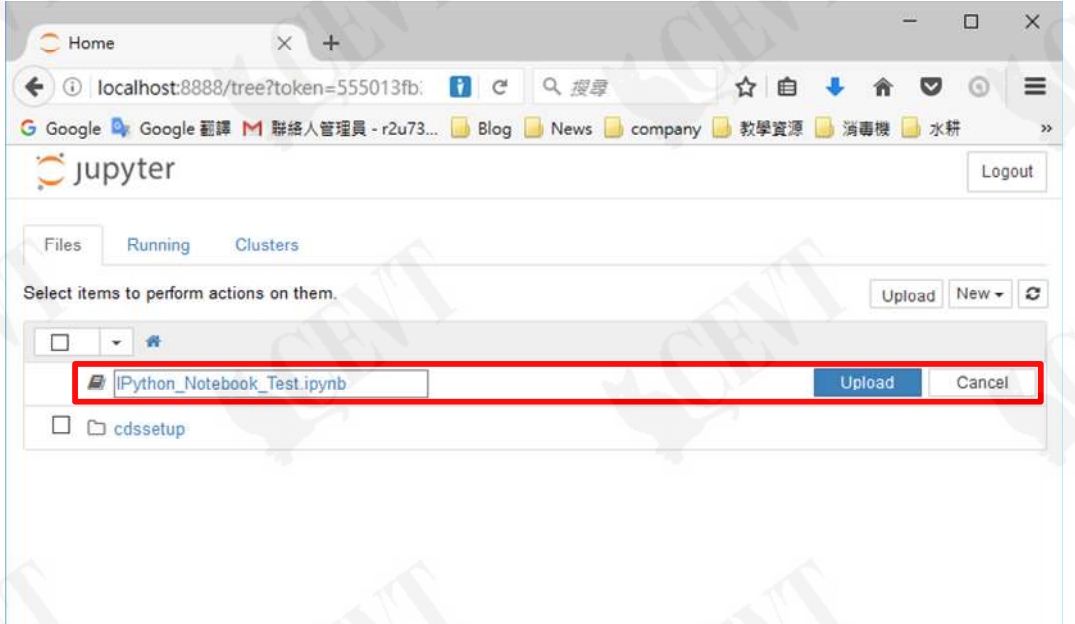

完成檔案載入後,雙擊.ipynb 檔案開啟程式編輯畫面

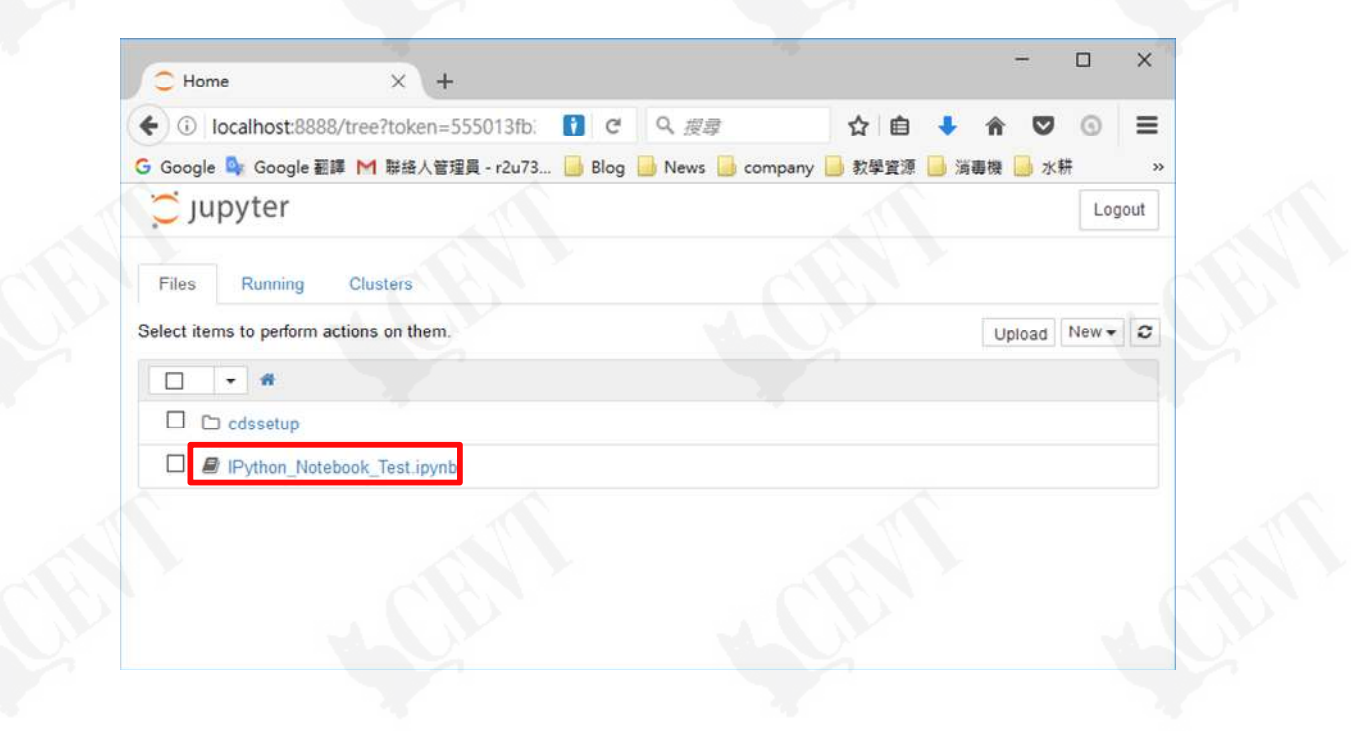

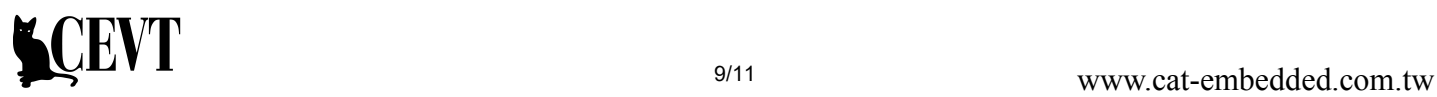

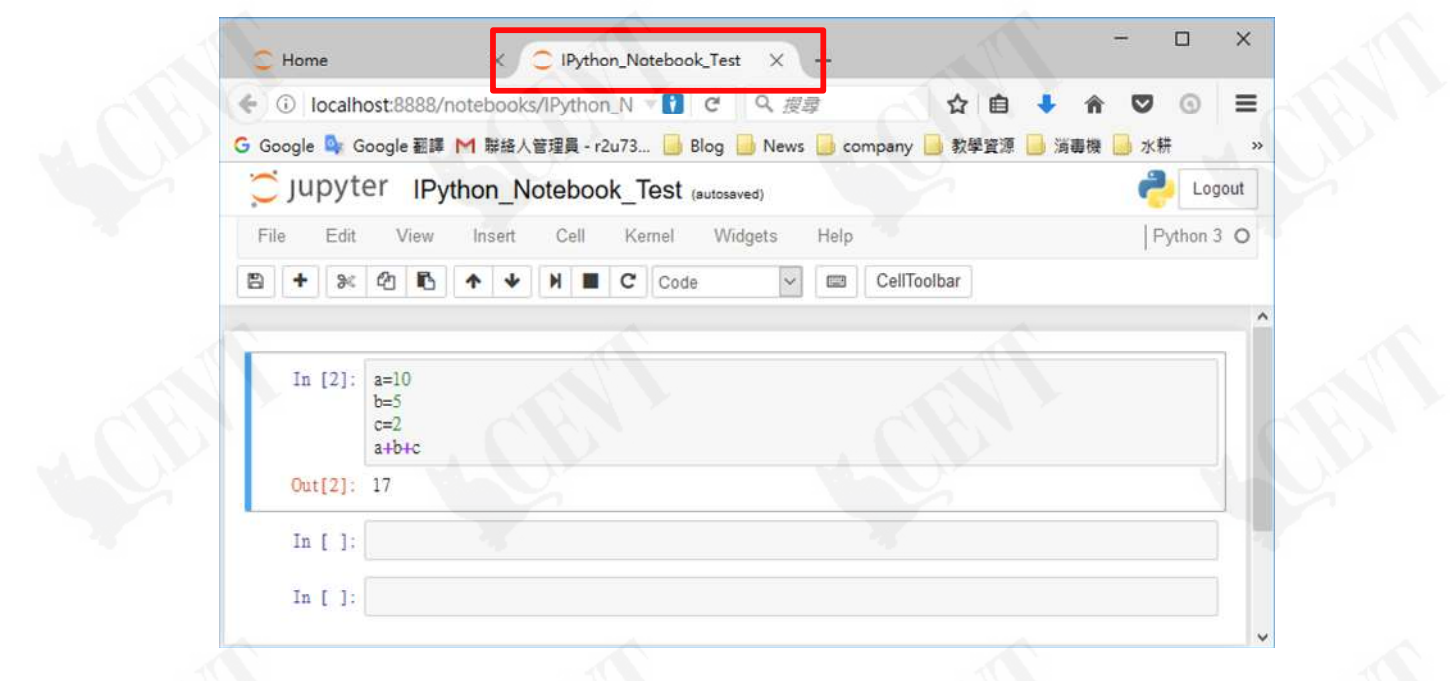

3.2 IPython\_Notebook\_Test.ipynb 範例程式內容 請載入 ipython\_test\_example.csv 資料檔

- 3.2.1 Python 數值運算
- 3.2.2 Pythen if-else 判斷式
- 3.2.3 Python for 迴圈
- 3.2.4 Python 的 List 型態變數
- 3.2.5 Python 的 List 利用 Append 來新增資料
- 3.2.6 Python 的 List 的排序
- 3.2.7 數學式視覺化輸出
- 3.2.8 繪製簡單的折線圖
- 3.2.9 繪製簡單的函數圖
- 3.2.10繪製簡單的直條圖
- 3.2.11讀取 CSV 格式檔案 建立資料表 並且輸出圖表
- 3.3 Example\_1.ipynb 範例程式內容 請載入 Example\_1.csv 資料檔

3.3.1 身高體重統計分析

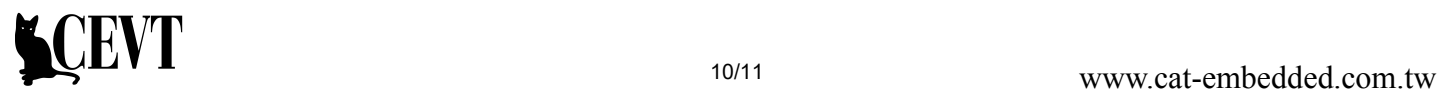

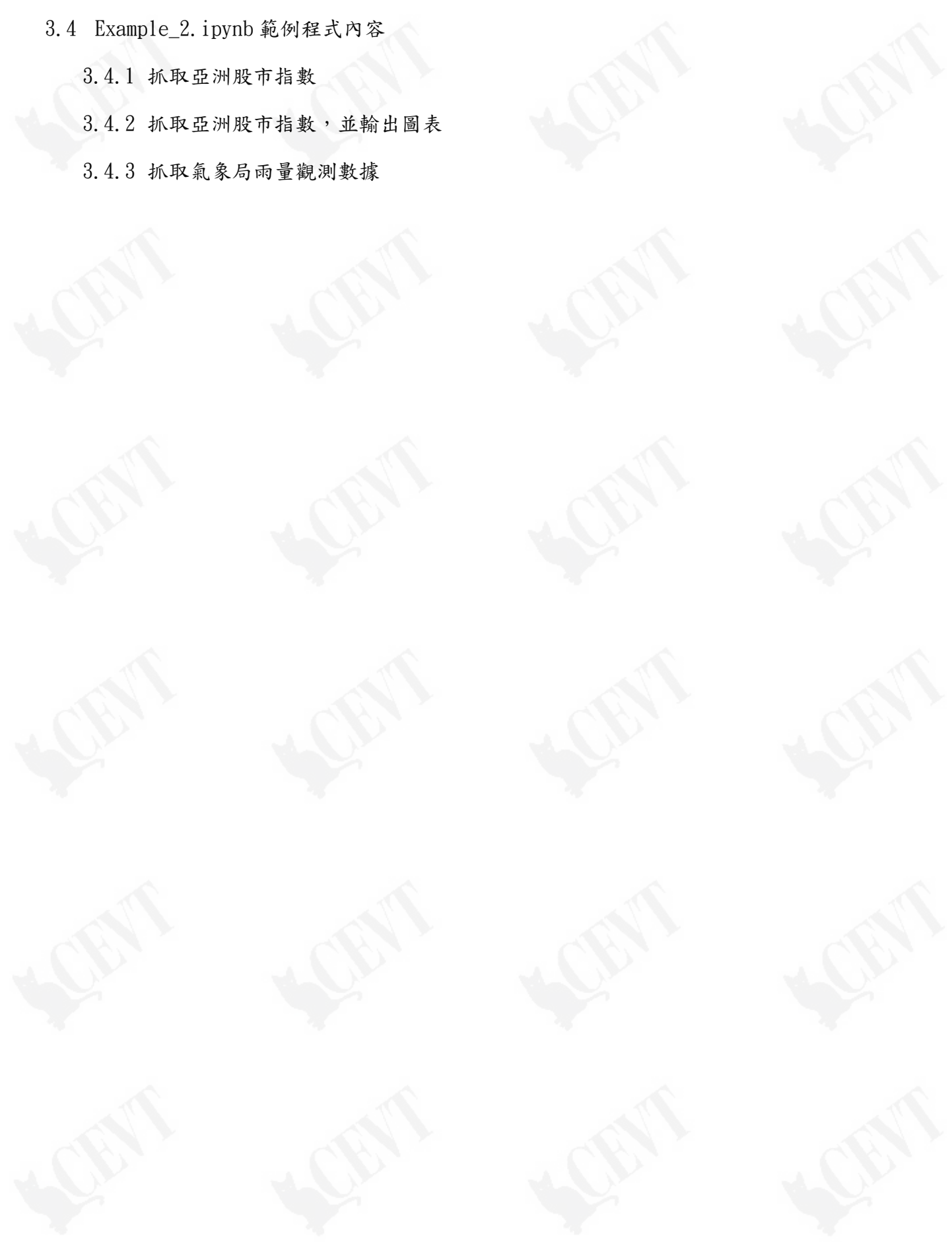